# Access<https://i-wellness-p.com/j00/j00201.jsf> from your PC or smartphone!

\*If you have already registered, please log in and proceed to the reservation without registering. \*If you forget your password, please re-register.

\*Please be sure to check the "Regular Health Checkup Information".

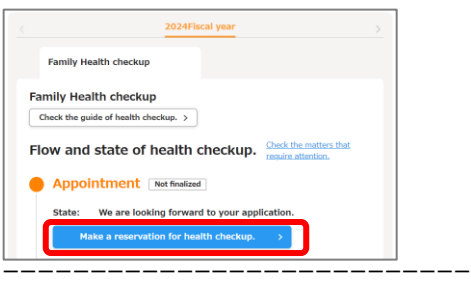

①This is the top screen after logging in. Select "Make a reservation for health checkup".

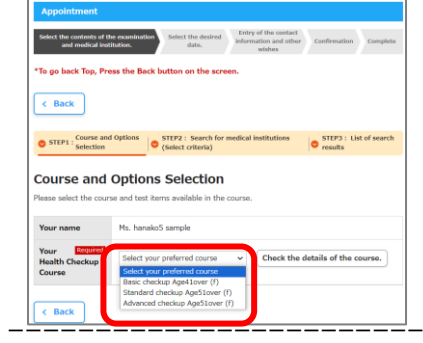

②Please select your desired course from the dropdown. \* Please check the periodic health checkup information for course content.

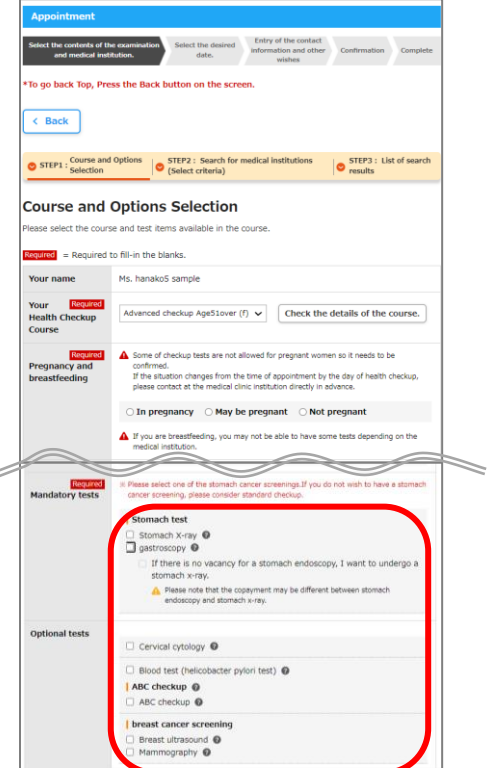

ーーーーーーーーーーーーーーーーーーーーーーーーーーー ③Please check the desired selection item and select "Select medical institution/consultation date".

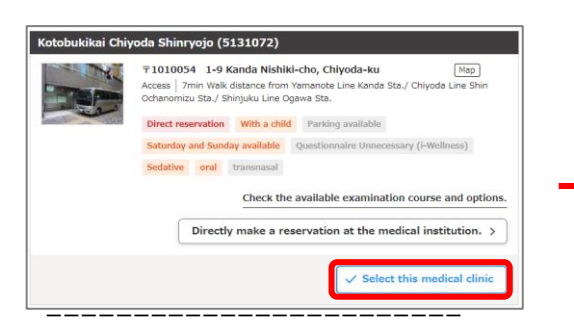

⑤Select "Select this medical clinic".

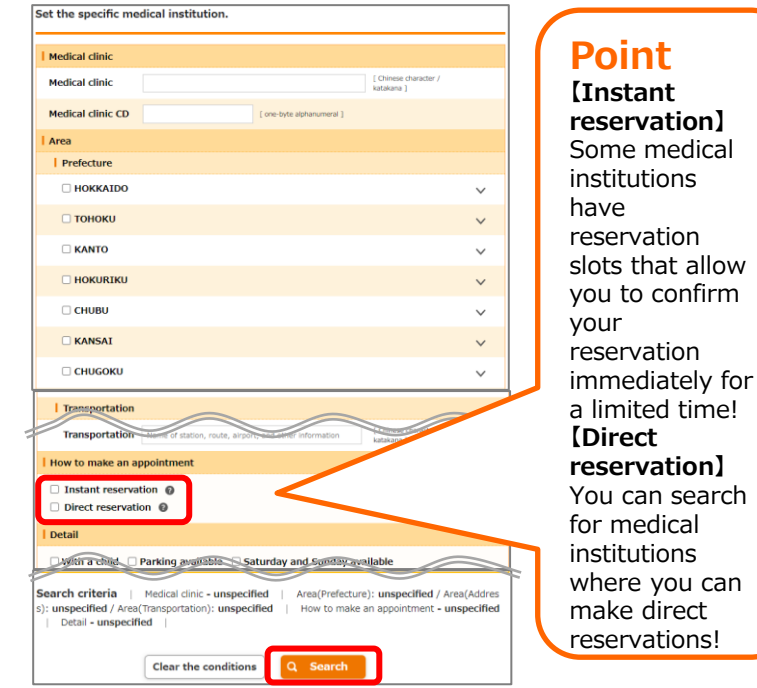

ーーーーーーーーーーーーーーーーーーーーーーーー ④Please enter your search criteria and select"Search".

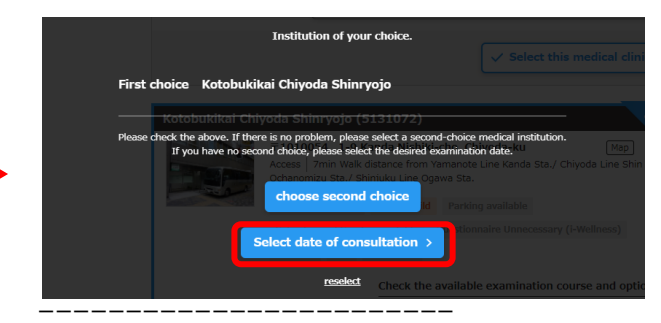

⑥Select "Select date of consultation".

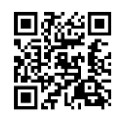

to confirm

can search

## **<Instant reservation>**

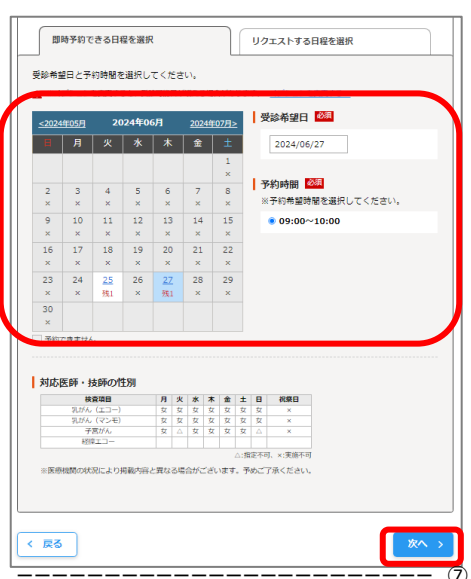

For instant reservations, select one desired date from the calendar, select reception time, and select "Next".

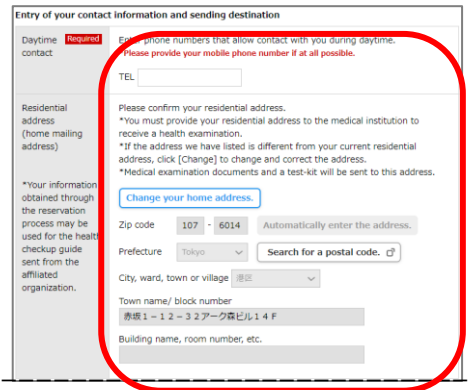

®Enter your daytime contact information destination, and mark  $\mathbb Z$  in the home address confirmation field.

# **Point**

**【Request for bringing children】** The condition is that you can wait alone.

## **【Request for same-day consultation】**

Please enter if you would like to be seen on the same day.

\*Customer numbers cannot be provided at the reservation center. After logging in to i-Wellness, ther will be a notice at the top of the screen, so please check it if you w be receiving treatment on the sam day.

# \*If you would like to be examined the same day, please also apply.

**【Other requests】**

Please enter any other requests.

- \* People who need physical sup \* People who need female doctors
- and female engineers etc

 $\times$ 

red period or dates to be avoided

 $+$  Addition

Dates to be avoided during the desired<br>period (three days at a maximum)

## **Point 【Other desired consultation dates and times】**

●If you would like to add a consultation date, please enter the "desired period & dates you would like to avoid within the desired period (up to 3)".

● If you have a start time for the health checkup you would like to reserve, please enter it. For example, this is a convenient feature for those who have to drop off and pick up their children.

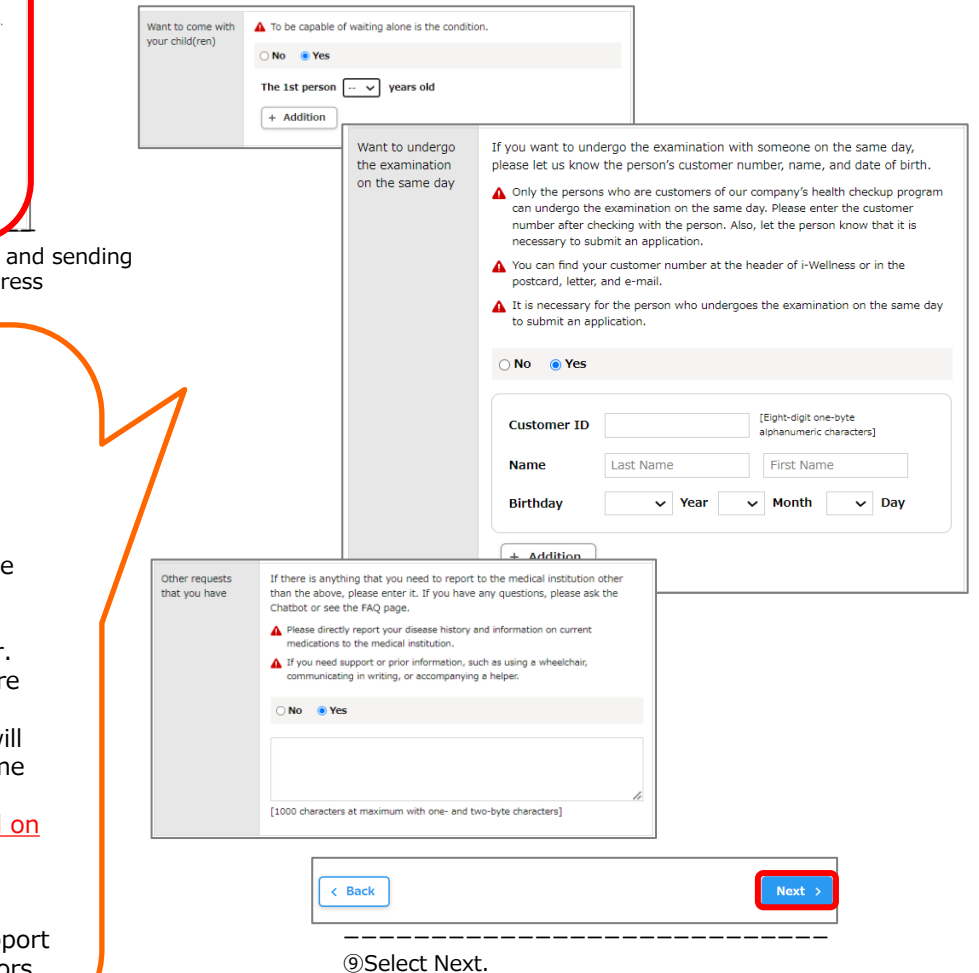

**\*This screen will not appear if you apply for a direct reservation. If you are making a direct reservation, please inform the medical institution directly of your request.**

### **<Request reservation >**

Select the date you request. select the date you would like to visit  $2024/04$ Non Tue Wed Thu Fri Sat 7 8 9 10 11 12 13

14 15 16 17 18 19 21 22 23 24 25 26 27 28 29 30

 $\begin{array}{l} \blacktriangle \end{array}$  It is almost impossible to make appointment due to connect<br>it is difficult to make appointment due to connection

ther desired examination date and time Additional desired date of examination

In addition to the above, you can describe the des

Starting time of health checkup to reserve If you have a desired starting time for the health checkup, please enter.  $\sqrt{ }$  Time  $\overline{ } - \sqrt{ }$  minutes  $\overline{ } - \sqrt{ }$  Time  $\overline{ } - \sqrt{ }$  minutes

**Desired period** 

 $\sqrt{B_{\text{NCE}}}$ 

ーーーーーーーーーーーーーーーーーーーーーー ⑦For request reservations, select 5 desired dates from the calendar and select "Next".

 $\Box$ 

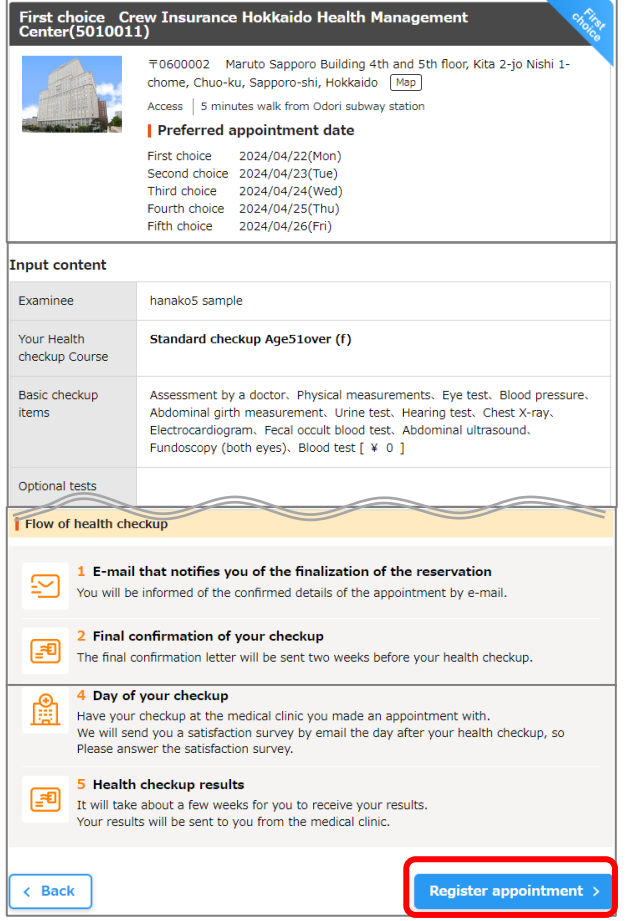

ーーーーーーーーーーーーーーーーーーーーーーーーーーーーーーーー

⑦Confirm the reservation details and select "Reservation Registration".

- \*Please check to see if you can receive an email saying "Your reservation request for [Health Checkup] has been accepted" to your registered email address.
- \*If you make a reservation at a medical institution that offers immediate reservations, you will receive an email stating that your reservation has been confirmed for [Health Checkup].

### **<cancel reservation>**

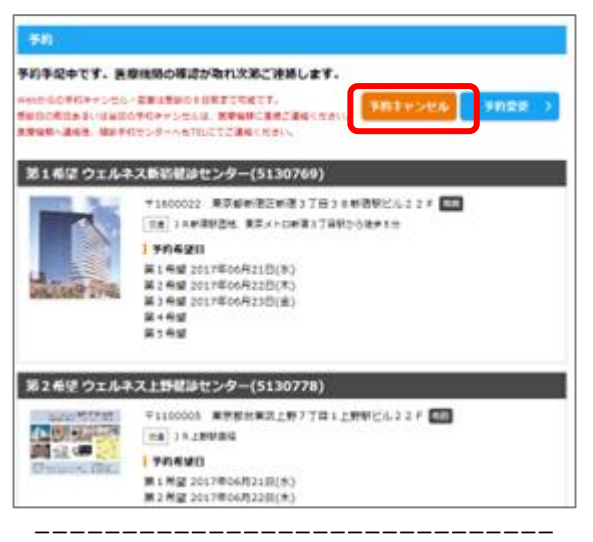

After logging in, select "Reservation" on the top page, select "Cancel reservation", and then select "Cancel reservation" on the confirmation screen. \*Reservations made through i-Wellness can be canceled up to 8 days before the reservation date. After the 7th, please contact the Health Checkup Reservation Center.

### **<Reservation change>**

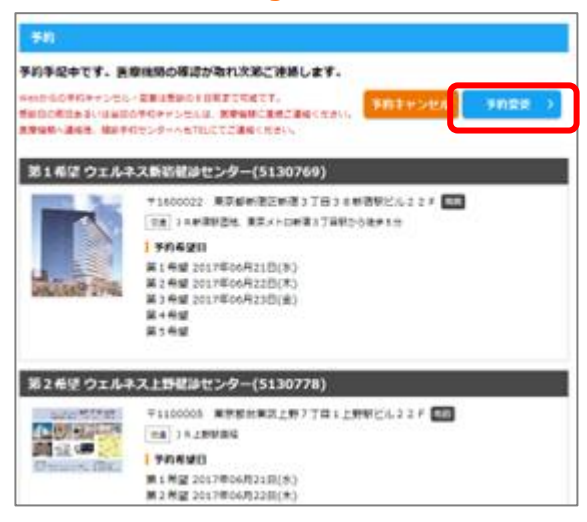

ーーーーーーーーーーーーーーーーーーーーーーーーーーーーーー After logging in, select "Reservation" on the top page and select "Change reservation."